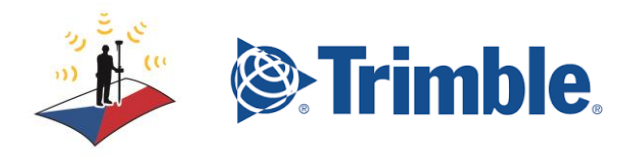

# Klikni na požadovaný odkaz:

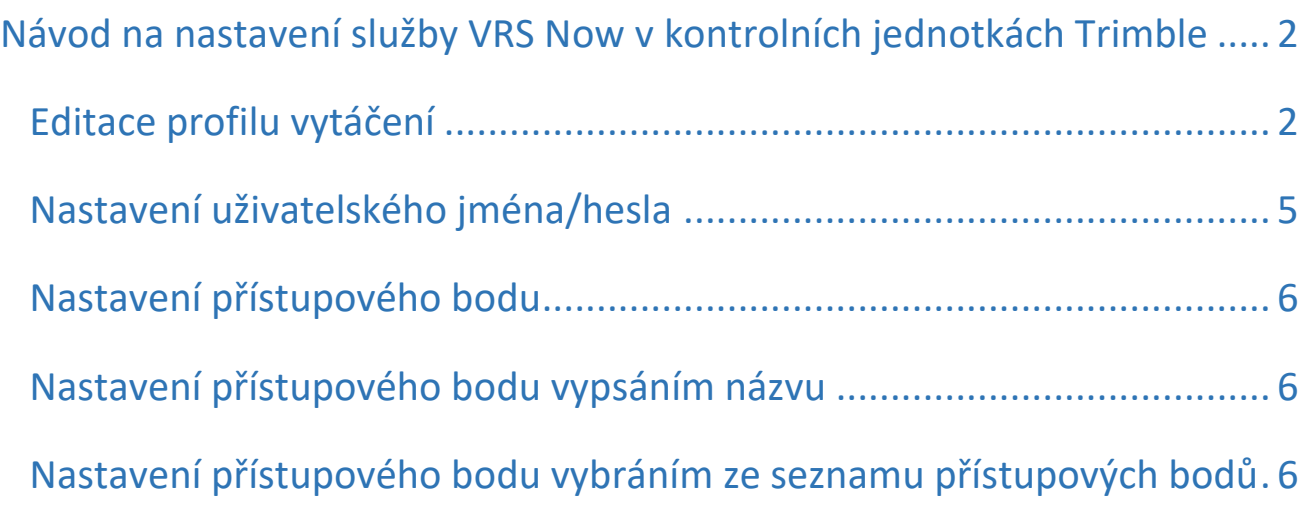

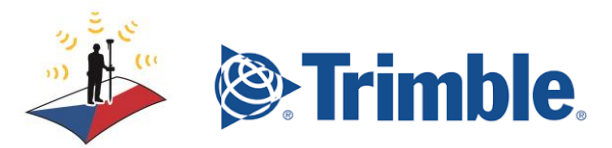

## <span id="page-1-0"></span>Návod na nastavení služby VRS Now v kontrolních jednotkách Trimble

### <span id="page-1-1"></span>Editace profilu vytáčení

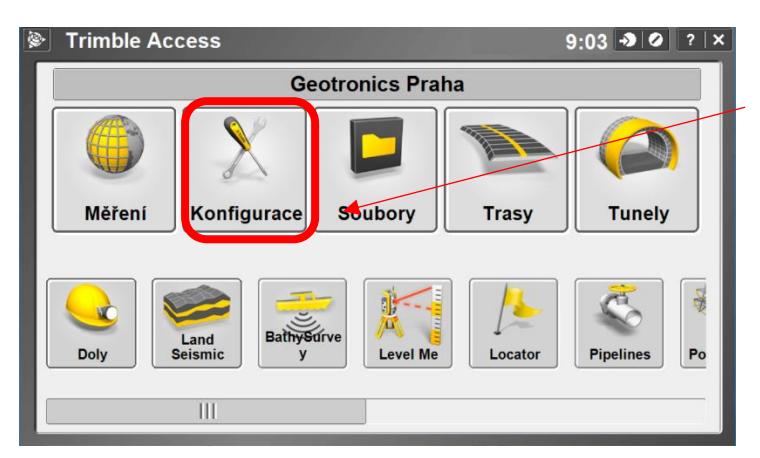

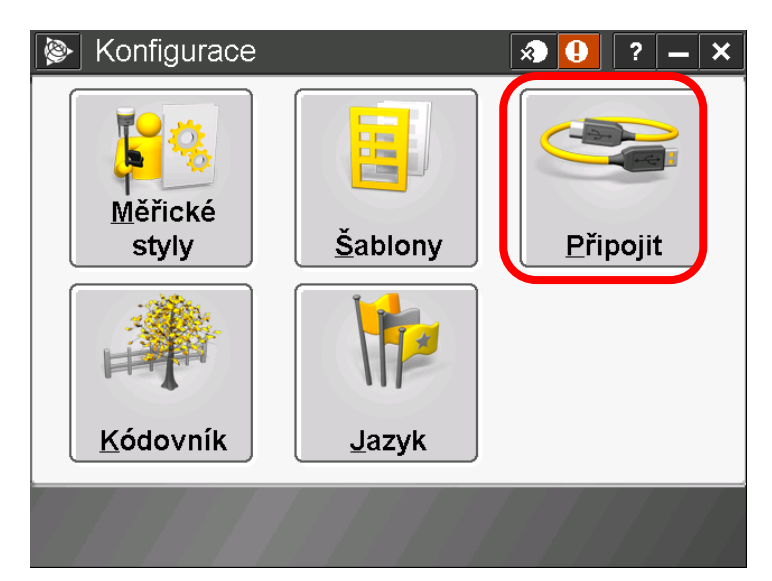

 $\overline{\otimes}$  Připojit  $\boxed{\mathbf{A} \times \mathbf{B}}$ Konfigurace internetu Profily vytáčení Auto připojení **Bluetooth** Kompas Neměřím PDOP:1.2 Další Zpět

První nastavení, nebo změna se provádí v "Konfiguraci" kontrolní jednotky.

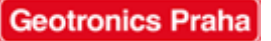

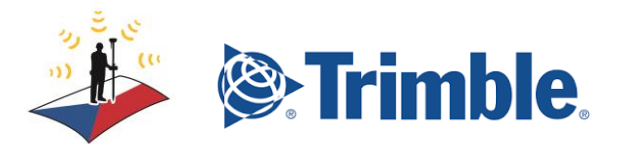

Pokud je kontrolní jednotka **připojena** k internetu přes tento profil, musíme se **odpojit**:

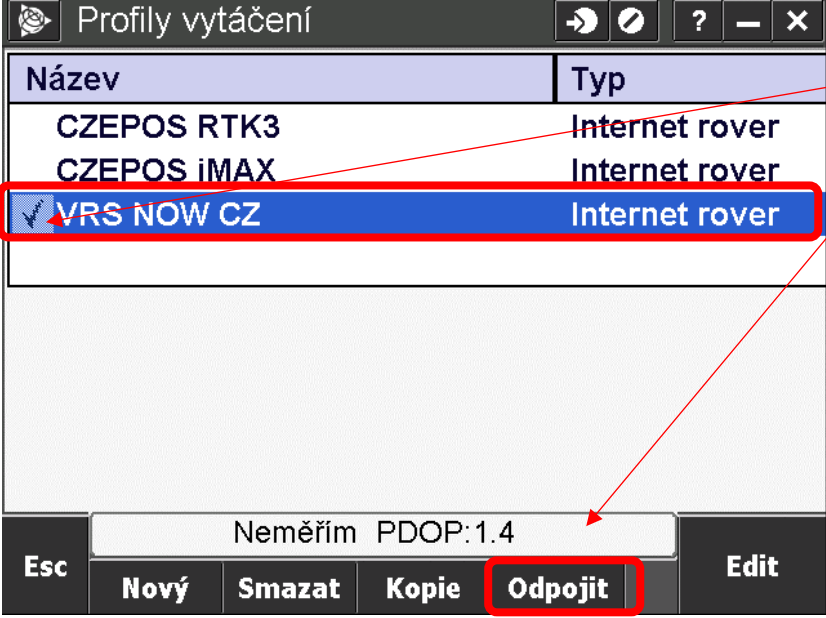

Při připojení jednotky máme u řádky "VRS NOW CZ" zaškrtávací značku. Toto zaškrtnutí zrušíme.

A dále klikneme na "Odpojit"

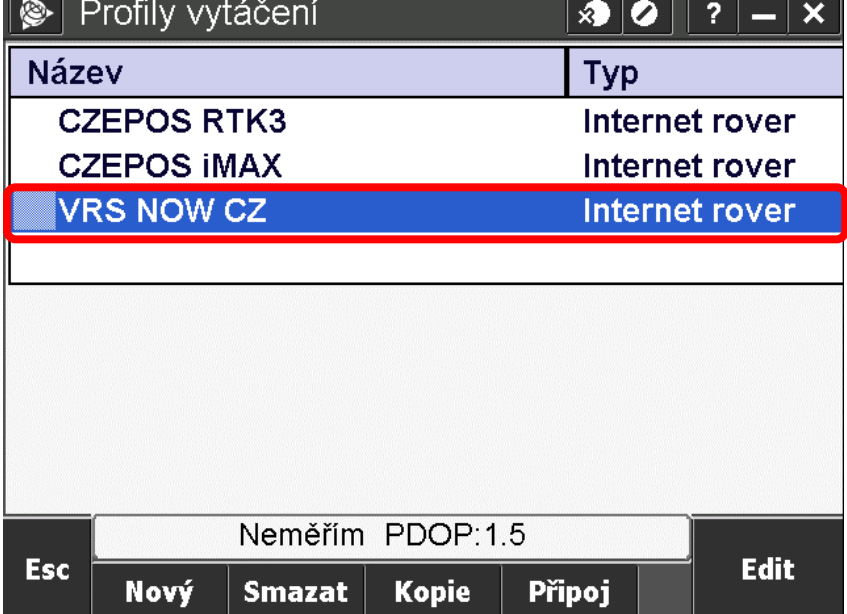

Kliknutím na řádek "VRS NOW CZ" se dále dostaneme do karty, kde můžeme editovat profil vytáčení.

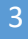

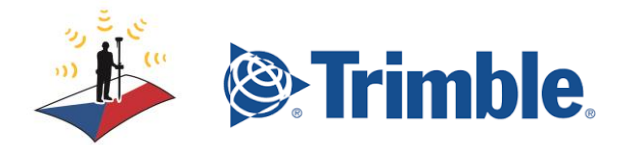

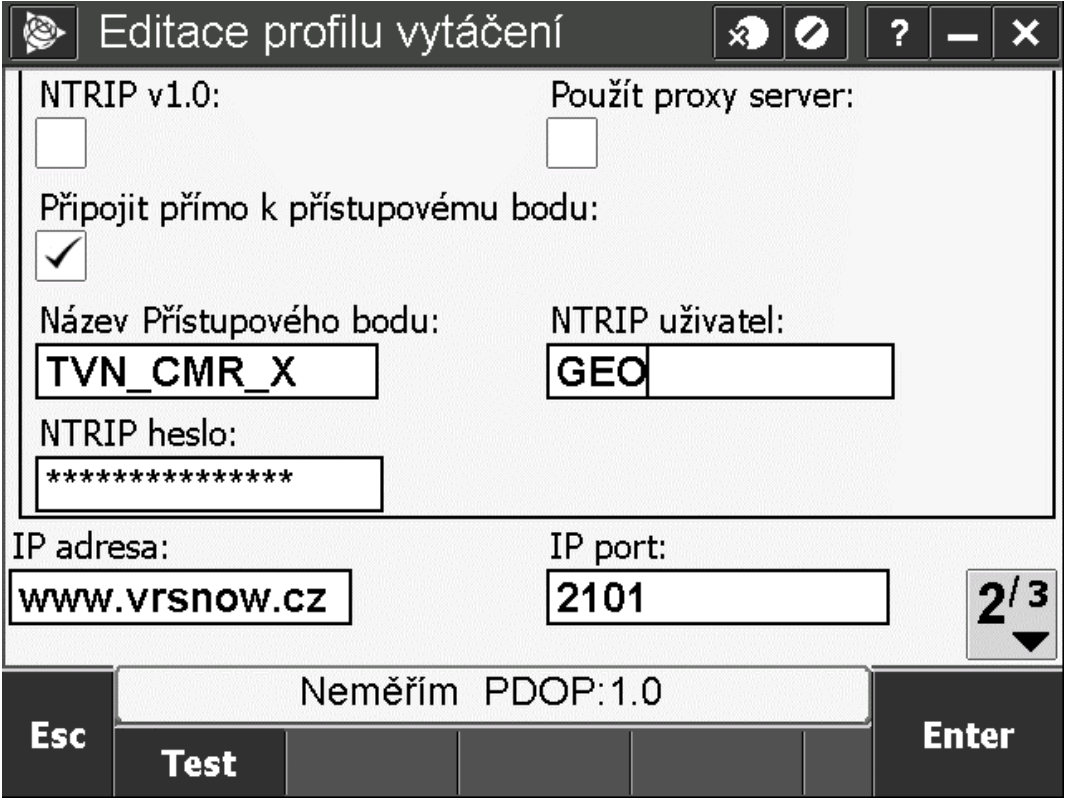

#### **V tomto profilu dále můžeme:**

- Nastavit **[uživatelské jméno účtu VRS Now a heslo](#page-4-0)**
- [Nastavovat a měnit](#page-5-0) **přístupový bod**

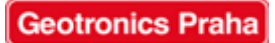

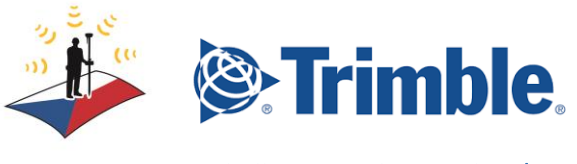

<span id="page-4-0"></span>Nastavení uživatelského jména/hesla

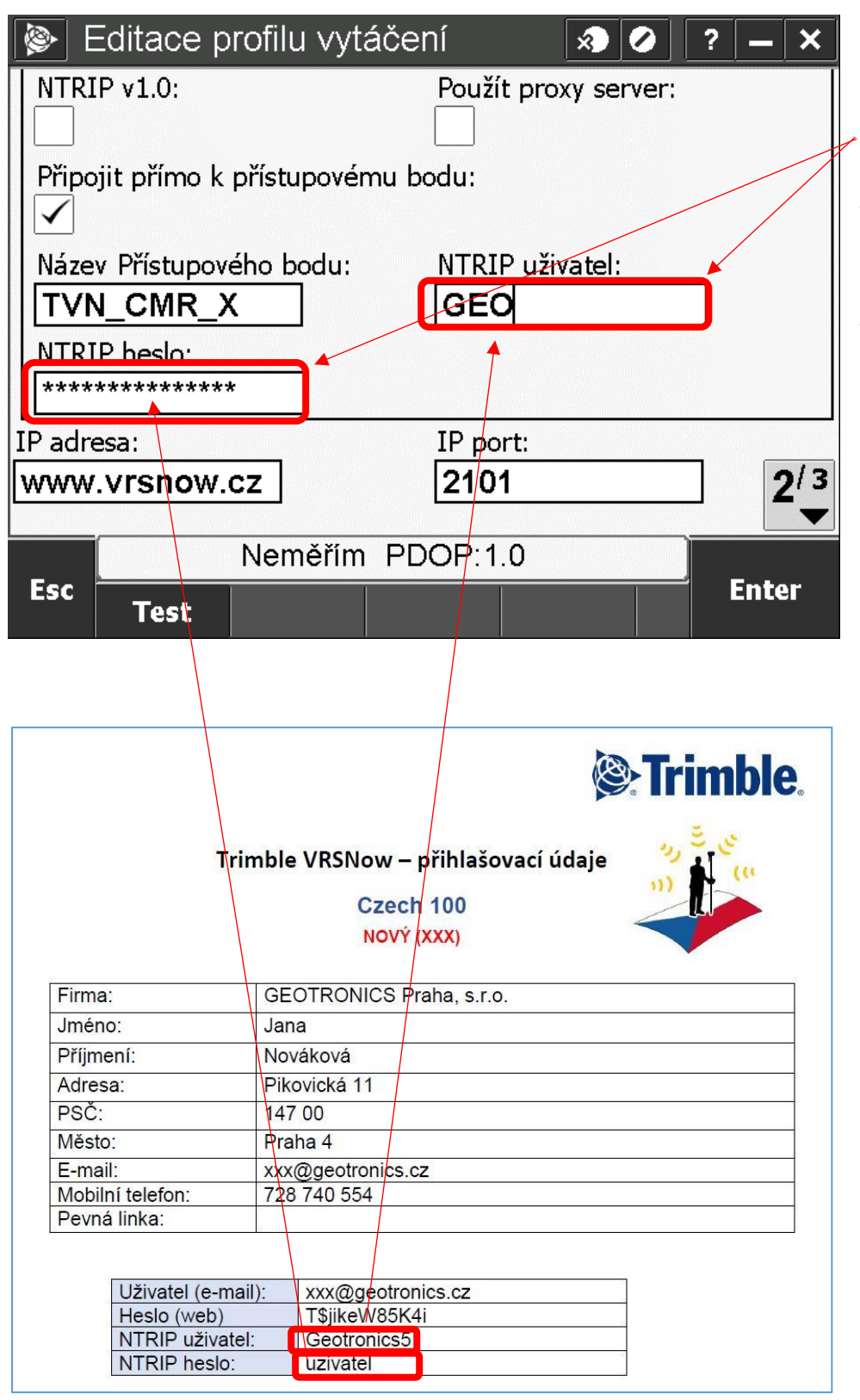

V těchto polích se nastavuje uživatelské jméno a heslo.

Tyto údaje jsou nastaveny prodejcem, nebo Vám jsou sděleny prostřednictvím protokolu s přihlašovacími údaji.

O změnu hesla nejprve musíte zažádat prodejce, aby změna byla provedena v systému Trimble a poté nastavit do kontrolní jednotky

5

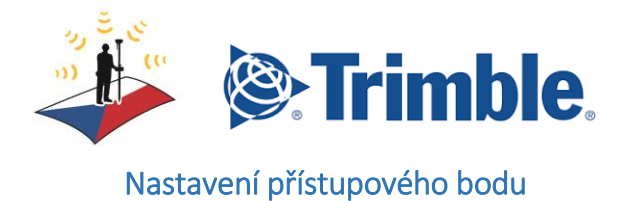

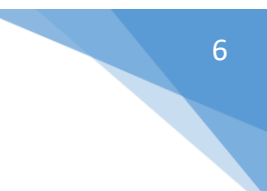

#### <span id="page-5-0"></span>**Nastavit přístupový bod můžete dvěma způsoby:**

- **[Vypsat název přístupového bodu](#page-5-1)**
- **[Vybrat ze seznamu přístupových bodů](#page-5-2)**

#### <span id="page-5-1"></span>Nastavení přístupového bodu vypsáním názvu

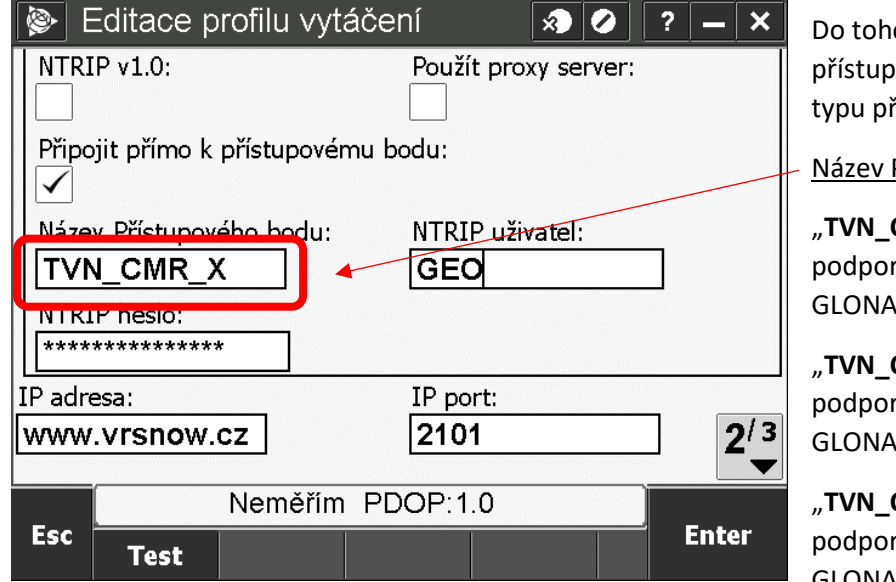

oto pole vypište požadovaný ový bod. Přístupový bod závisí na řijímače:

Přístupového bodu:

**CMR\_X**" = pro přijímače rující příjem systémů: GPS, SS, Galileo, Beidou

"**TVN\_CMR\_X\_GPS\_GLO**" – pro přijímače rující příjem systémů pouze: GPS, **SS** 

"**TVN\_CMR\_PLUS**" - – pro přijímače rující příjem systémů pouze: GPS, **GLONASS** 

#### <span id="page-5-2"></span>Nastavení přístupového bodu vybráním ze seznamu přístupových bodů

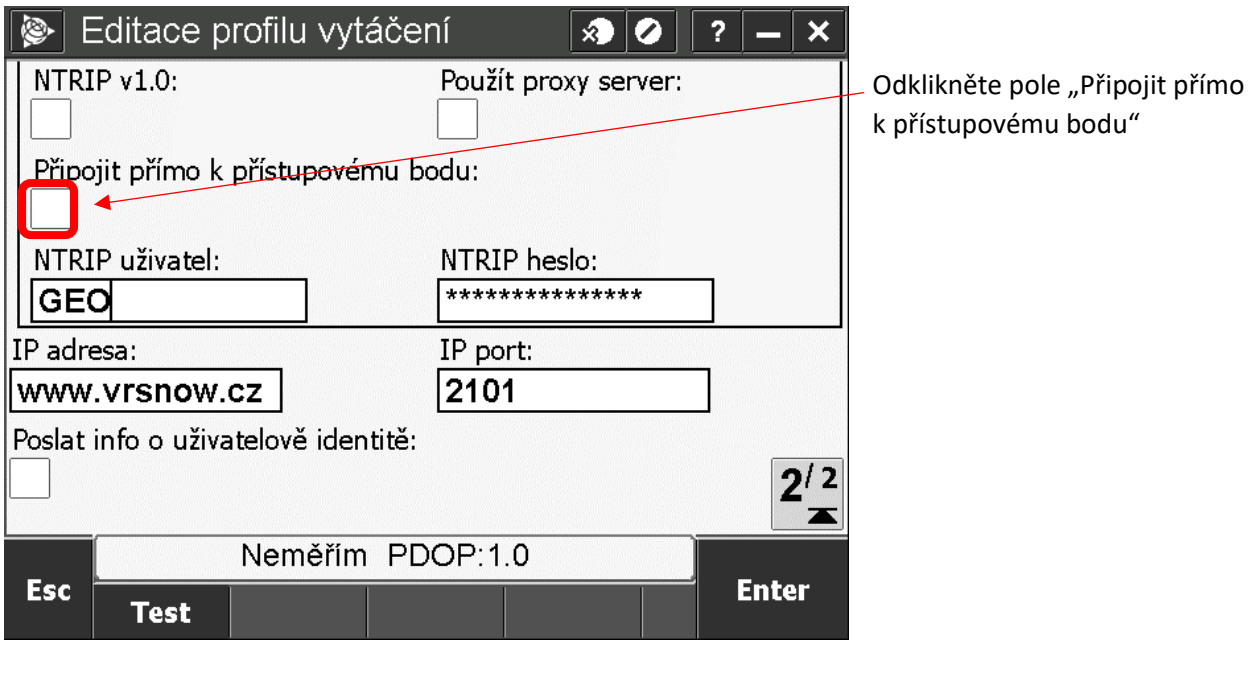

**Geotronics Praha** 

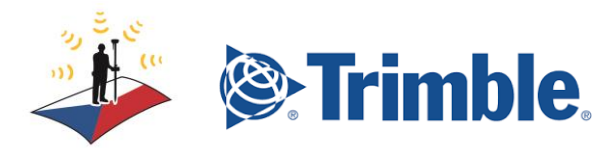

7

Dále spusťte standardně měření:

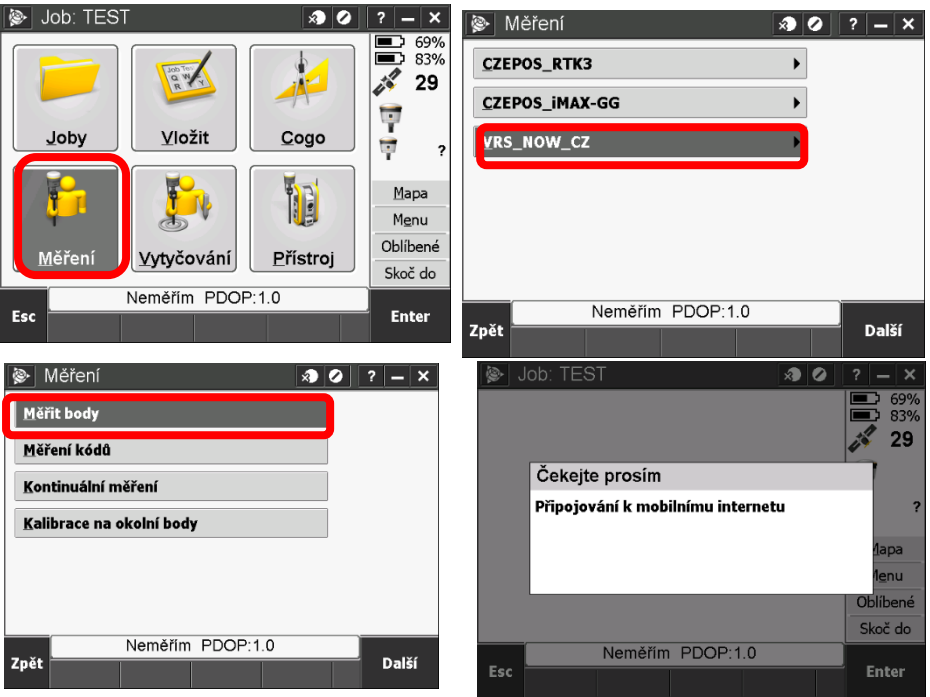

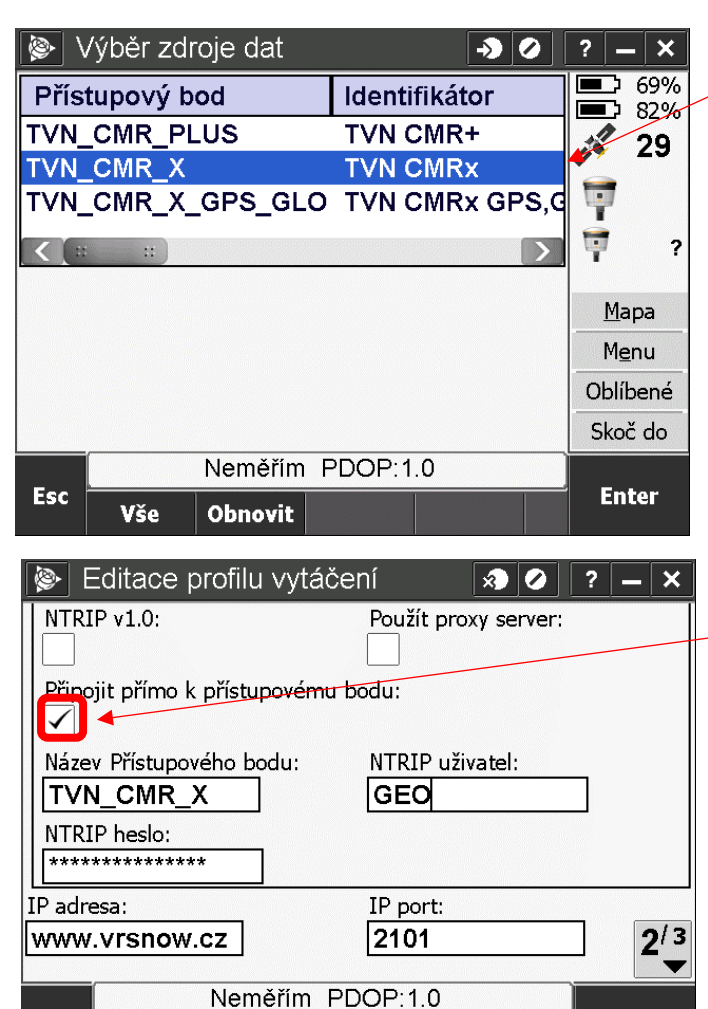

Esc

**Test** 

Objeví se Vám seznam přístupových bodů, ze kterého si můžete vybrat. Přístupový bod je dle Vašeho typu přijímače.

Název Přístupového bodu:

"**TVN CMR X**" = pro přijímače podporující příjem systémů: GPS, GLONASS, Galileo, Beidou

"TVN\_CMR\_X\_GPS\_GLO" – pro přijímače podporující příjem systémů pouze: GPS, GLONASS

"**TVN\_CMR\_PLUS**" - – pro přijímače podporující příjem systémů pouze: GPS, GLONASS

Po dalším otevření profilu vytáčení a zaškrtnutí políčka se Vám automaticky vypíše poslední přístupový bod – po použití tlačítka uložit, budete mít toto nastavení trvale uloženo v kontrolní jednotce

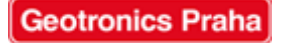

**Enter**